# **Retrieving a Forgotten User ID in NAP**

*This Quick Reference Card outlines how to retrieve a forgotten NAP User Account and a forgotten NAP Password. You many only retrieve your NAP User Account if you previously set up your Challenge Questions. If you did not set up your Challenge Questions, you must contact the Helpdesk at 866-224-7677 .*

#### **To retrieve a forgotten NAP User Account**

- **1** Start your Internet browser, type https://nap.nwcg.gov/ NAP/ in the **Address** bar and then press [Enter].
- **2** On the **Government Warning** dialog box, click
- **3** On the **NAP Home** screen, click to the right of the **Enter Username** text box.
- **4** On the **Retrieve Your Username** dialog box under **Step 1 - Enter e-mail address**, type your **E-Mail Address as identified in your contact information**, and then click Enter
- **5** Under **Step 2 Respond to Challenge Question**, type the **answer to your Challenge Question, and then click Submit**

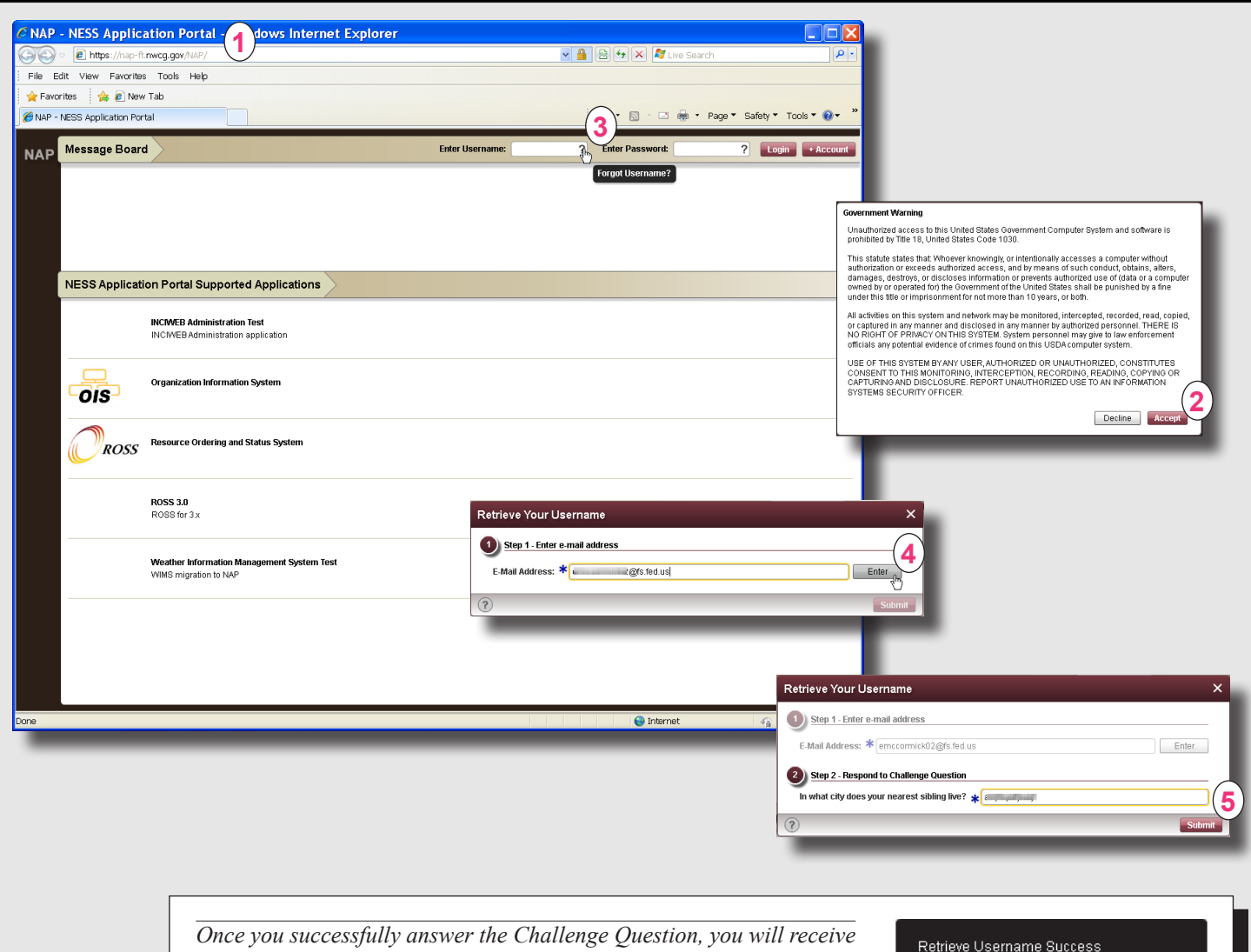

*an e-mail from donotreply@nwcg.gov with the subject line NAP User Account Information. If you have a Standard NAP User Account AND a Privileged NAP User Account, you will receive two emails.*

An e-mail has been sent to<br>www.www.idf2@fs.fed.us\_containing your usemame.

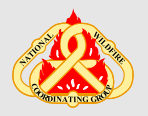

*Helpdesk: 866-224-7677 email: helpdesk@dms.nwcg.gov*

## **Retrieving a Forgotten NAP Password**

### **To retrieve a forgotten NAP Password**

- 1 Start your Internet browser, type https://nap.nwcg.gov/NAP/ in the Address bar and then press [Enter].
- **2** On the **Government Warning** dialog box, click
- **3** On the **NAP Home** screen, click to the right of the **Enter Password** text box.
- **4** On the **Reset Your User Password** dialog box under **Step 1 - Enter username**, type your **NAP User Account name**, and then click | Enter
- **5** Under **Step 2 Respond to Challenge Question**, type the **answer to your Challenge Question**, and then click **Submit**

*Stay logged on to NAP! You can save time by changing your Temporary NAP Password now!*

### **To change your Temporary NAP Password**

- **A** On the **NAP Home** screen, perform the following, and then click Login
- in the **Enter Username** text box, type your **NAP User Account name**
- in the **Enter Password** text box, type the **Temporary NAP Password e-mailed to you from donotreply@nwcg.gov**.
- **B** On the **Change Password** dialog box, complete the following, and then click save
- in the **Current Password** text box, type Y**our Current Password**
- in the **New Password** text box, type **Your New NAP Password**
- in the **Current Password** text box, re-type **Your New NAP Password**.

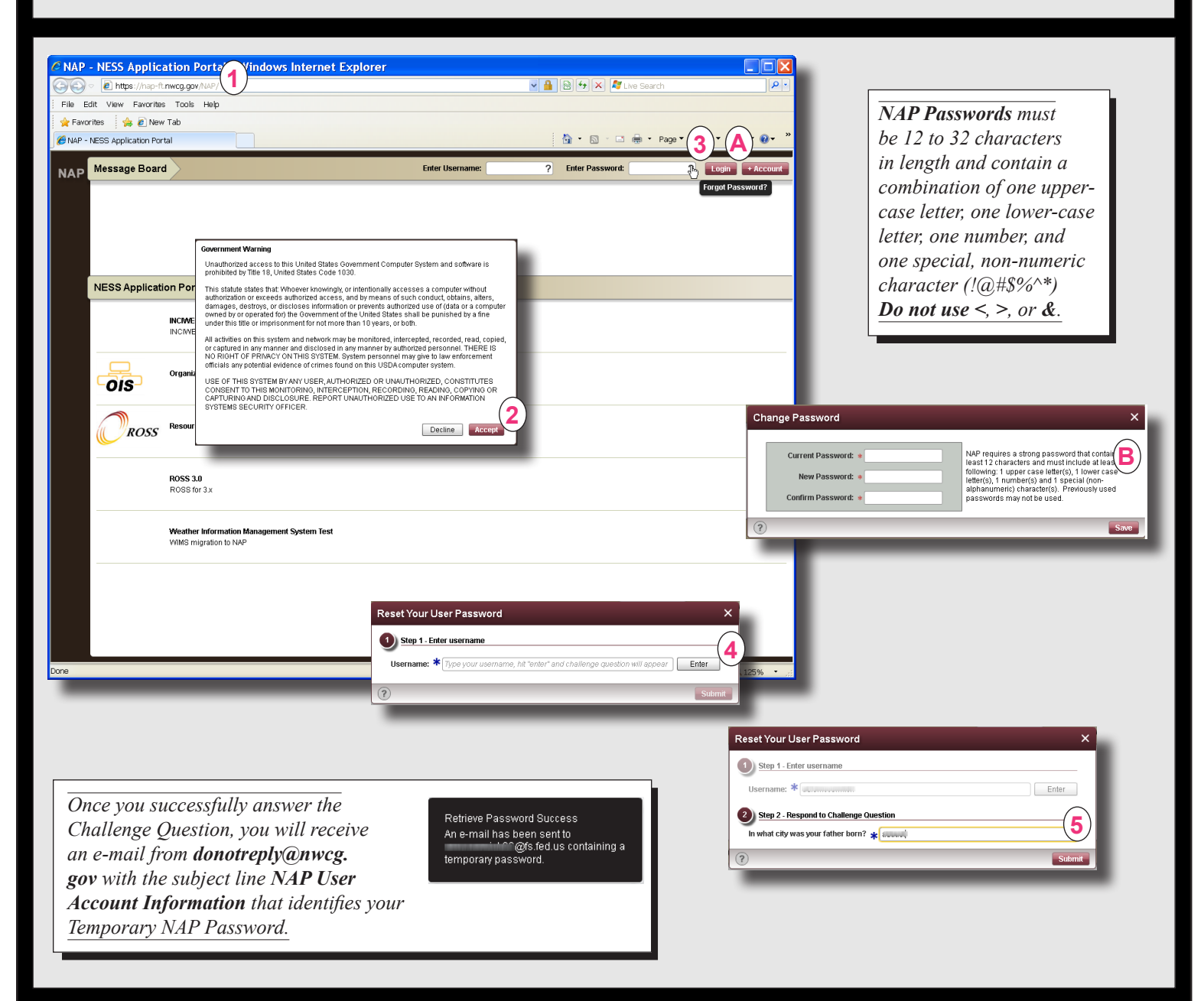